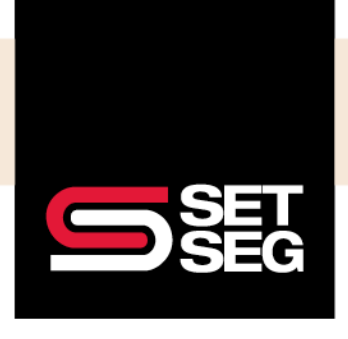

### EMPLOYEE BENEFIT SERVICES

# **ADDING OR EDITING A BENEFICIARY**

To add or edit/delete an employee's beneficiary:

1. Select **Employee Home Page** under the employee's Reviews section

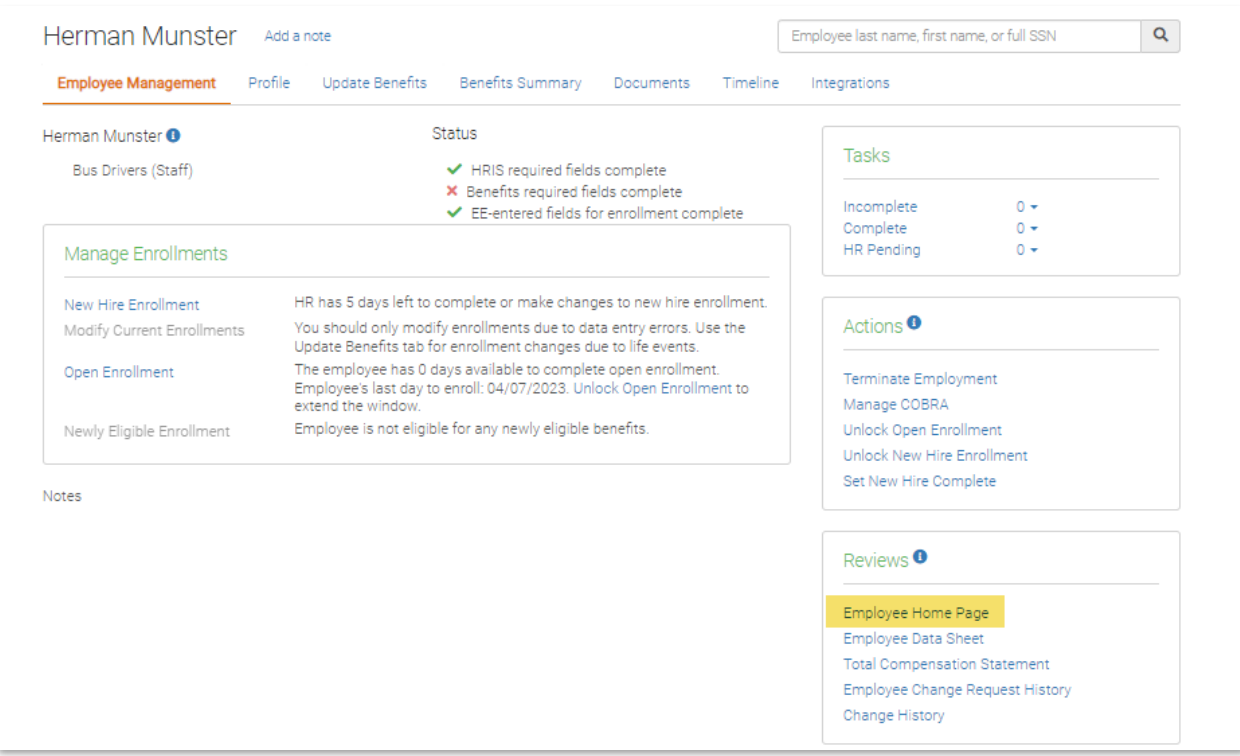

2. Click **Benefits** at the top of the page

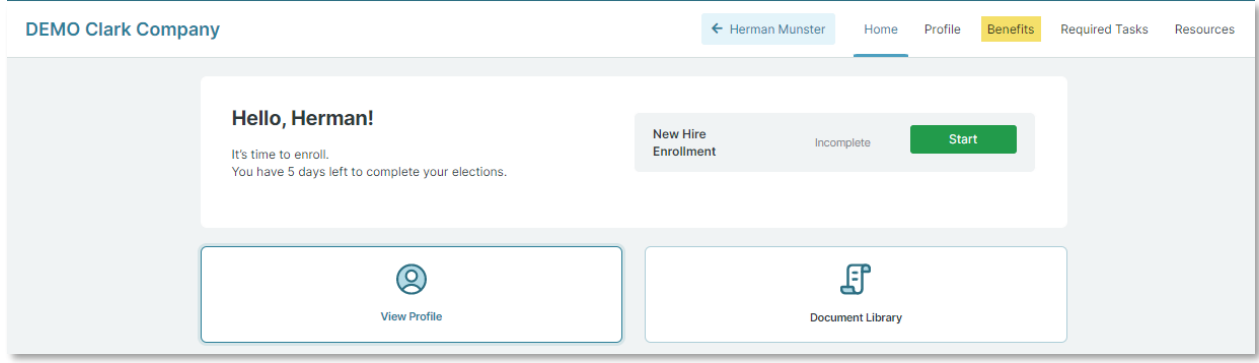

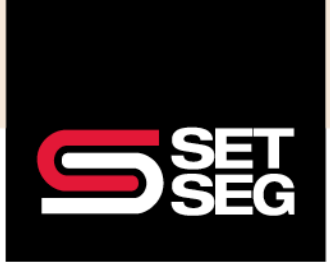

#### EMPLOYEE BENEFIT SERVICES

# **ADDING OR EDITING A BENEFICIARY**

3. Click **Beneficiaries** on the left navigation

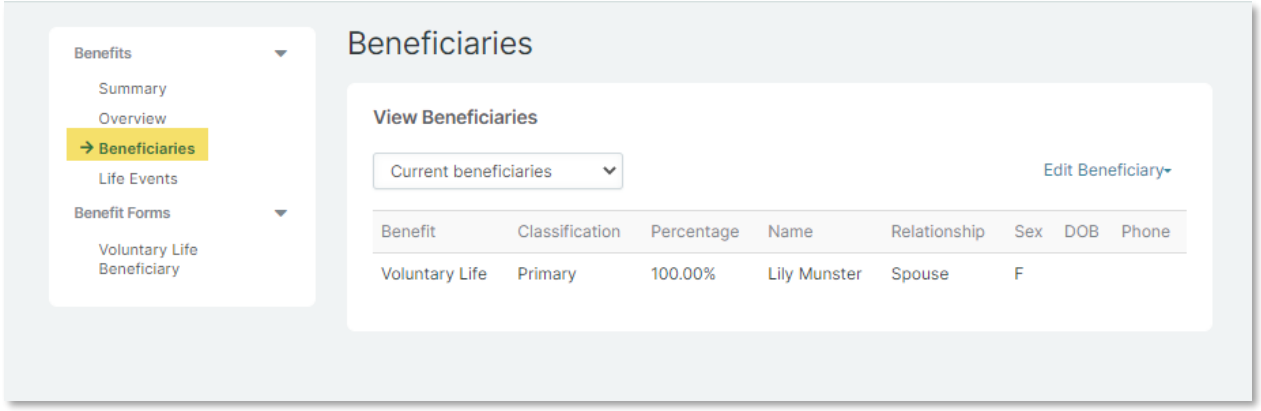

4. Click **Edit Beneficiary** and select the benefit to be updated

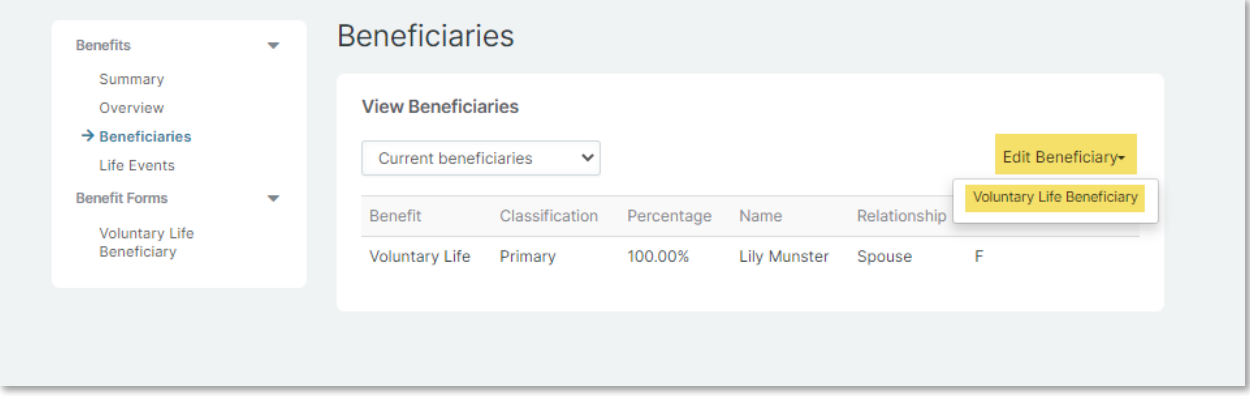

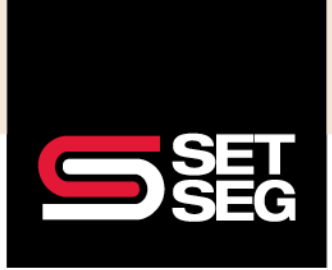

EMPLOYEE BENEFIT SERVICES

### **ADDING OR EDITING A BENEFICIARY**

**5.** Use the highlighted selections to edit/remove or add a primary/contingent beneficiary

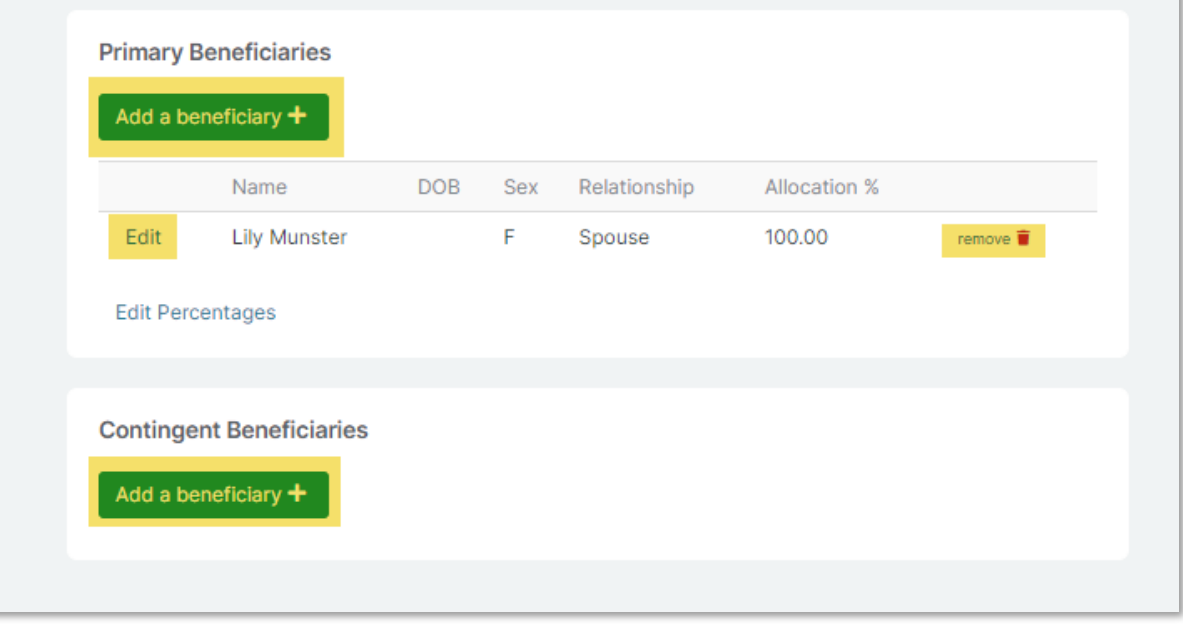